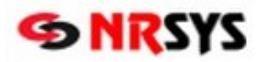

# **NobelKOMPLET**

#### **Elektronické objednávanie zdravotníckych pomôcok (ZP) v NRSYS Pharmacy HITT**

*Dočasná pomôcka pre objednávanie ZP určených pre inkontinentných pacientov*

Elektronické objednávanie sortimentu rozbaľovaného v lekárni má zatiaľ svoje obmedzenia, ktoré sú dané najmä nejednotnou alebo úplne chýbajúcou evidenciou merných jednotiek v informačných systémoch lekární ako aj v informačných systémoch distribútorov. Spoločnosť PharmINFO je aktuálne v rokovaní s distribútormi a dodávateľmi informačných systémov o prechode na používanie systému koncových merných jednotiek publikovaných v ADC Číselníku ako štandardného jednotného prevodníka medzi kusmi a baleniami produktov zalistovaných v ADC Číselníku.

Kým sa používanie štandardného prevodníka dostane do praxe je vhodné pre úspešné elektronické objednávanie tohto sortimentu dodržiavať určité odporúčania. **Pre objednávanie ZP určených pre inkontinentných pacientov, ktoré sa v lekárni vydávajú rozbalené na kusy odporúčame dodržiavať nasledovné univerzálne zásady:**

- **1. Vždy vyplniť počet položiek typu inkontin. ZP podľa toho, u ktorého dodávateľa** má byť položka objednaná.
- **2. U dodávateľa PHOENIX ZDRAV. ZÁSOBOVANIE A.S. zadávať počet týchto položiek v objednávke vždy v celých baleniach.**
- **3.** U ostatných dodávateľov zadávať počet týchto položiek v objednávke vždy v jednotlivých kusoch.
- **4.** K počtu objednávaných položiek vždy vyplniť pole Dodávateľ, aby bolo jasné, či sa myslia balenia (PHOENIX) alebo ks (ostatní).
- **5. Ak by sa v procese objednávania zmenil dodávateľ** na PHOENIX ZDRAV. ZÁSOBOVANIE A.S. alebo naopak z PHOENIX ZDRAV. ZÁSOBOVANIE A.S. na iného dodávateľa, **nezabudnúť skontrolovať, či objednávka neobsahovala aj položky typu inkontin. ZP**. **Pokiaľ áno, upraviť počet položiek v objednávke** tak, aby zodpovedal pravidlám uvedeným v bodoch 2 a 3.

### **PRÍKLAD:**

## **Objednanie 48 ks inkont. ZP: TENA MEN LEVEL 1 SAVOST 275 ML, VELKOST23X19,8CM A24 KS, MUZSKA VLOZKA u dodávateľa PHOENIX ZDRAV. ZÁSOBOVANIE A.S.:**

Ak chcem objednať **2 balenia** inkontinenčných vložiek u distribútora **PHOENIX**, ktorý dodáva v baleniach, zadáme množstvo **2** (distribútor potvrdí a pošle 2 balenia vložiek po 24 ks, t.j. spolu 48 ks vložiek).

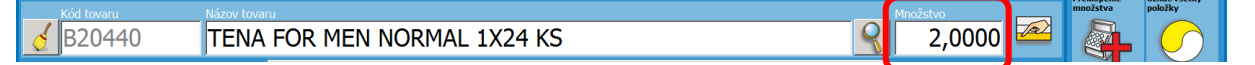

Následne vyberieme do objednávky **Distribútora** PHOENIX cez tlačidlo **Distribútor elektronicky**.

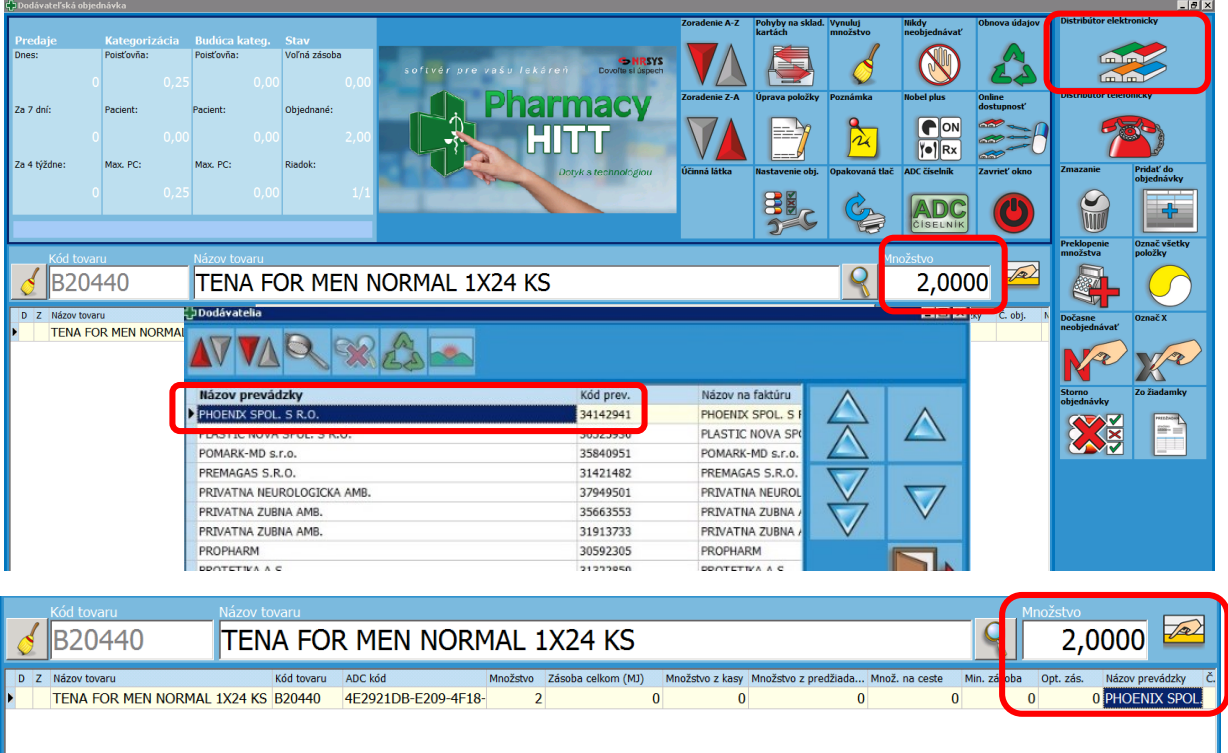

Ak chceme objednať **2 balenia** inkontinenčných vložiek u Distribútorov **UNIPHARMA, UNIMED, PHARMOS, MED-ART**, ktorý dodáva v kusoch, zadáme množstvo **48 ks** (distribútor potvrdí a pošle 48 kusov vložiek t.j. 2 balenia po 24 ks).

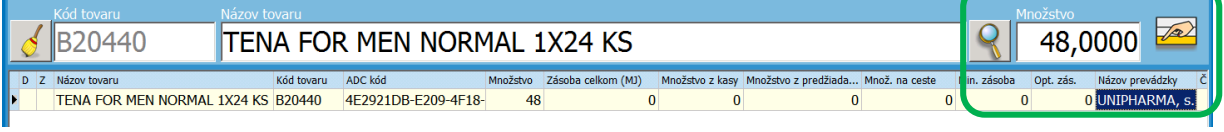

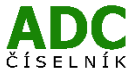

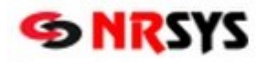

V prípade, že **PHOENIX ZDRAV. ZÁSOBOVANIE A.S je Váš primárny dodávateľ** odporúčame postupovať podľa jednoduchej ale veľmi praktickej zásady:

**Nastavte si u všetkých položiek inkontinenčného sortimentu na skladových kartách ako predvoleného distribútora PHOENIX. Potom tvorte objednávku vždy v baleniach. Iba ak by objednávka nebola potvrdená, zmeňte počet balení v objednávke na kusy. Ak by náhodou na to aj zabudli, nič dramatické sa pri takomto nastavení (primárne PHOENIX na balenia) nestane. Každý z ostatných dodávateľov totiž počet položiek v baleniach zaokrúhli na minimálne jedno celé balenie, ktoré Vám pošle, pokiaľ ho bude mať na sklade.**

**Príklad:** Ak v objednávke zabudnete zmeniť 2 bal na 48 ks položky B20440, iný dodávateľ ako PHOENIX Vám buď automaticky potvrdí a dovezie 24 ks teda 1 balenie tejto položky, alebo sa s Vami spojí operátor a ujasní počet objednávaných kusov v objednávke.

Kým sa situácia v elektronickej komunikácii nedorieši jednotným spôsobom definovania merných jednotiek v elektronickej objednávke, týmto postupom zatiaľ určite zabránite situácii, aby Vám dodávateľ namiesto 25 ks doviezol omylom 25 balení.

## **Postup nastavenia:**

Súbory > Databáza > Číselníky položiek > Filter.

Vyfiltrujte si položky podľa Kódu Tovaru, ktoré začínajú na písmeno B. Následne vyfiltrované položky označte – Ctrl+B.

Potom kliknite na Uprav záznam (alebo F9) a v záložke Doplňujúce údaje zaškrtnite a vyberte Distribútora.

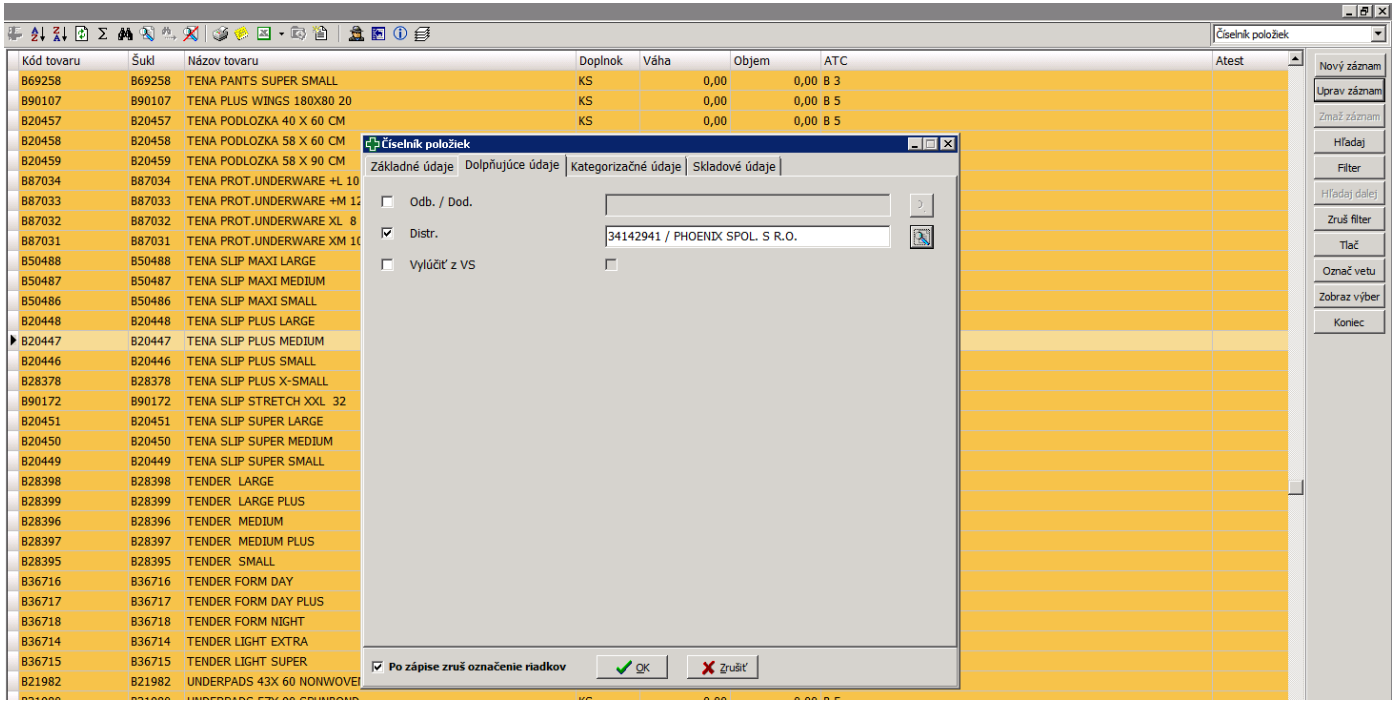

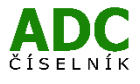